# **ACTIVE WORKS.**

Product Release Notes for ACTIVEWorks - June 30, 2020

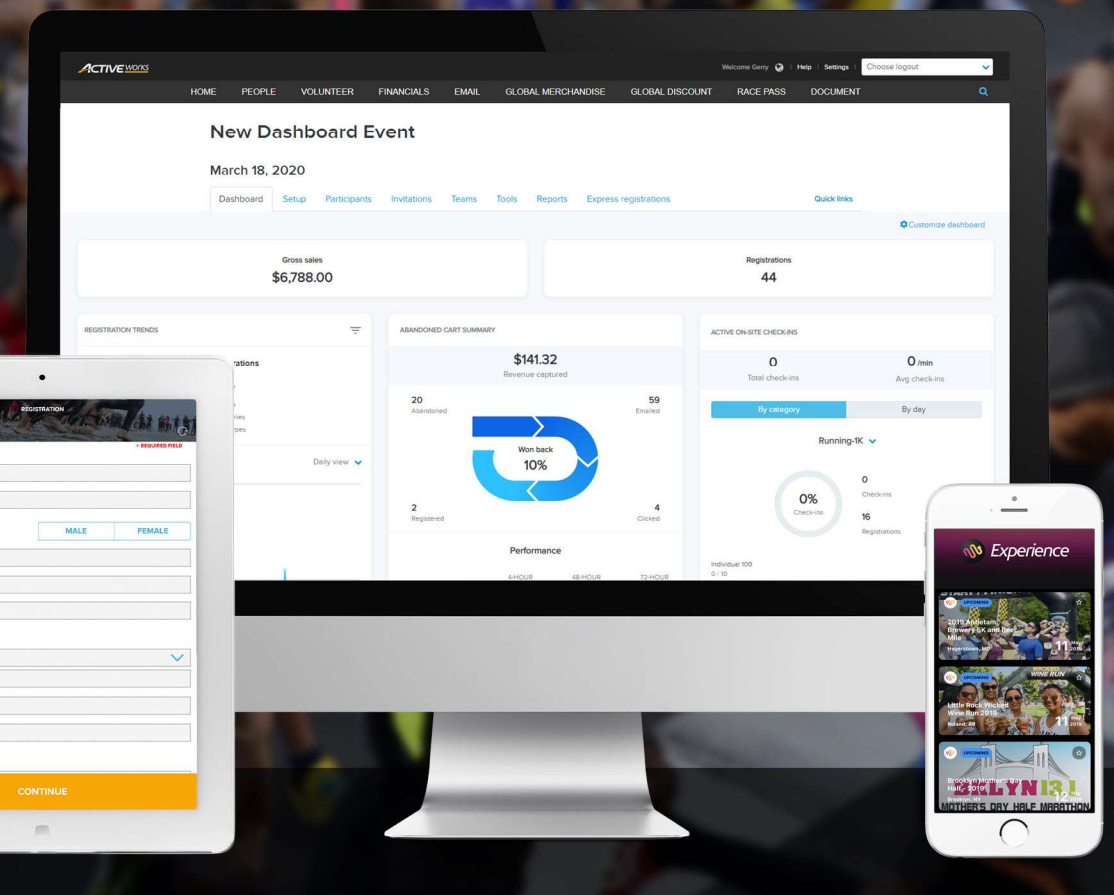

## **Table of Contents**

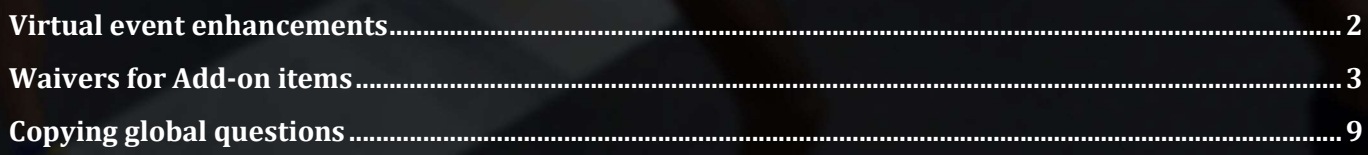

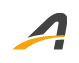

#### Virtual event enhancements

To avoid confusion, editing the location of a virtual event price category has been removed (only the Date may be edited):

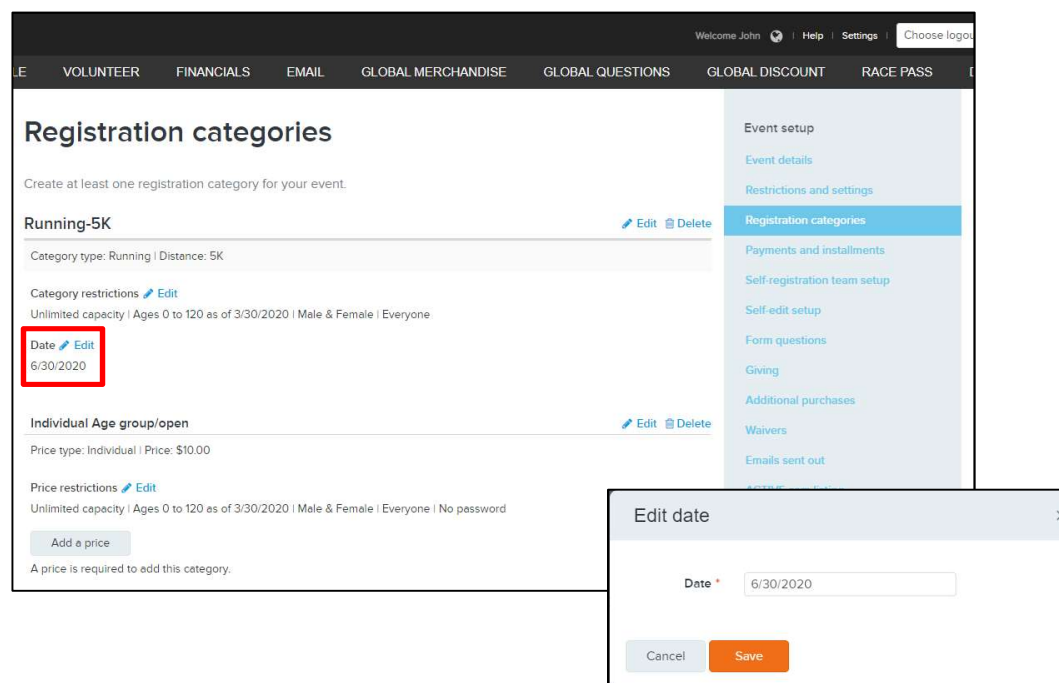

Also, a location is no longer displayed on the **ACTIVE.com listing** configuration page for a virtual event:

#### Non-virtual event: Virtual event:

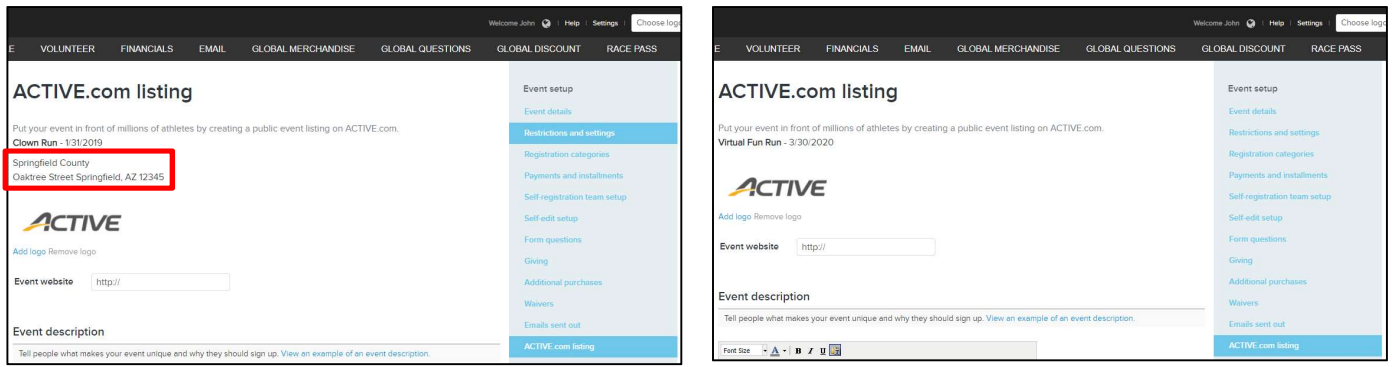

If you have assigned bib numbers to your virtual event participants and published their results to ACTIVE Results, then the bib numbers are now visible in the ACTIVE Results site. Site visitors can now search for virtual event participants by their bib numbers:

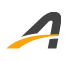

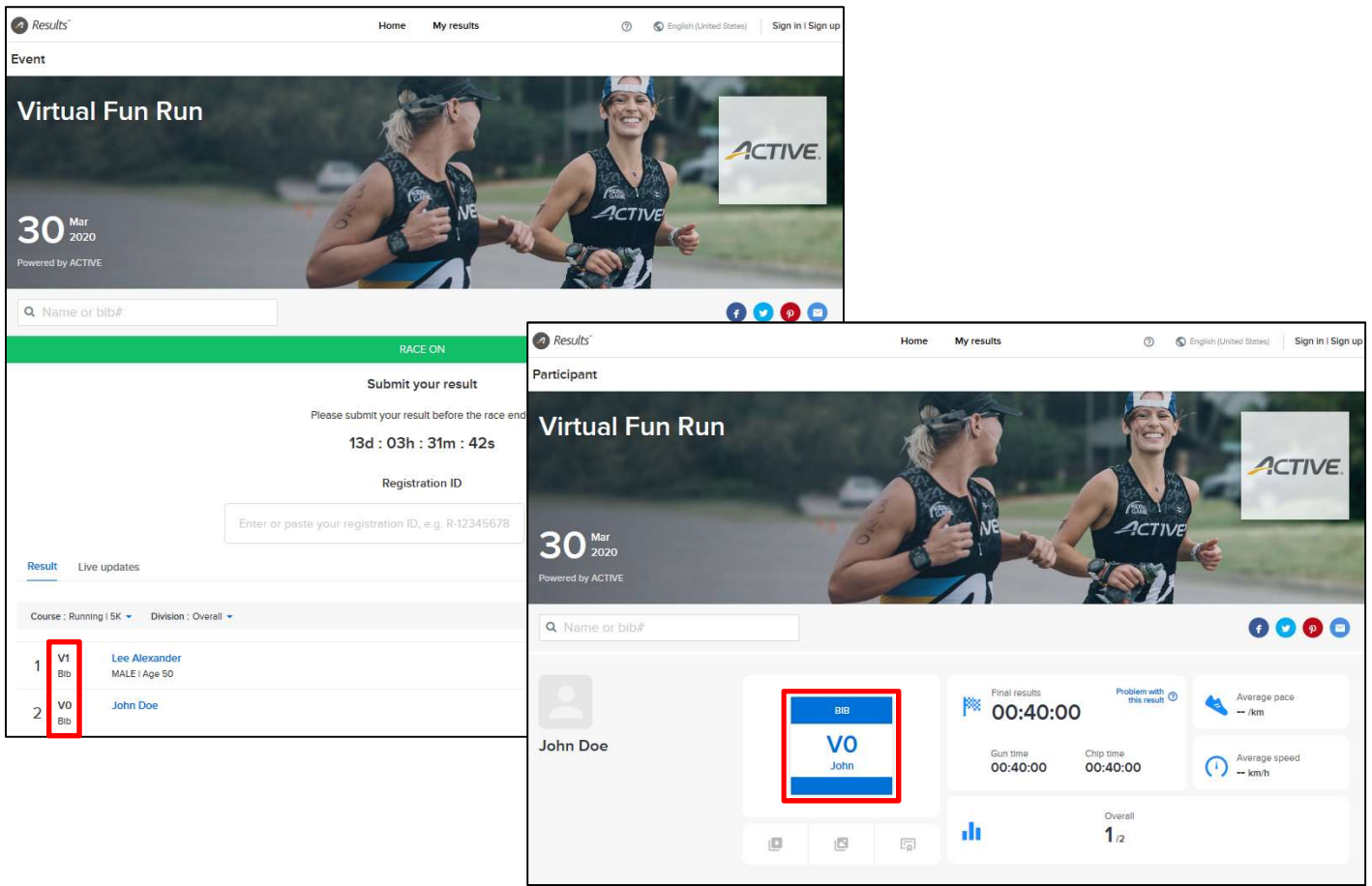

#### Waivers for Add-on items

Increasing revenue per registrant through sales of add-on items or bundled packages is critical to many organizers worldwide. Today, we release an advanced feature that enables you to:

- Display custom waivers tied to specific add-on items
- Manage the waivers from your customer service desk
- Automate collection of unsigned waivers

Many event organizers want to display and collect acknowledgement of specific waivers for items such as subscriptions, travel packages or other types of merchandise. This new feature ensures that you can collect liability coverage if a customer purchases one of those items.

You can now configure an add-on item with up to 5 waivers which are only displayed when the customer adds the item to their basket, they are then required to acknowledge their acceptance (an ActiveWorks Elite-tier feature).

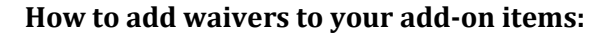

During add-on item configuration, you can add waivers by clicking the Advanced settings > Add-on waiver > Add a waiver button. You can then enter the waiver's Name, Text and Report label, and set the waiver's Availability to Everyone (default) or No one (to hide the waiver):

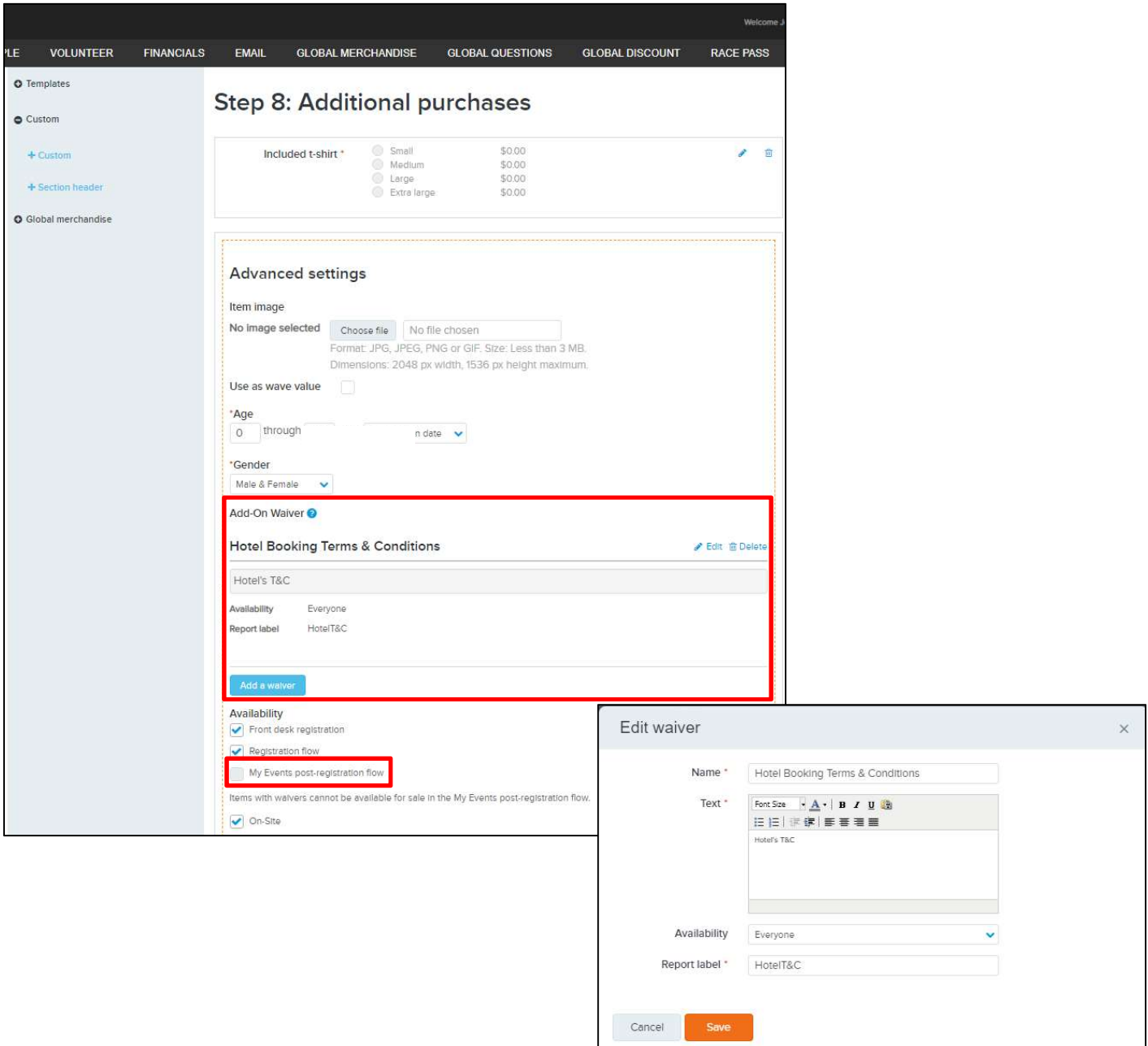

Note: The My Events site does not support the sale of add-on items with custom waivers, thus the Availability > My Events post-registration flow option must be unselected. Add-on items with waivers are also NOT available for sale on the **Someone else above 18** registration form, as a customer cannot sign a legal document on behalf of someone else.

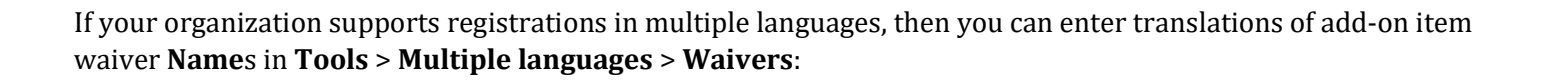

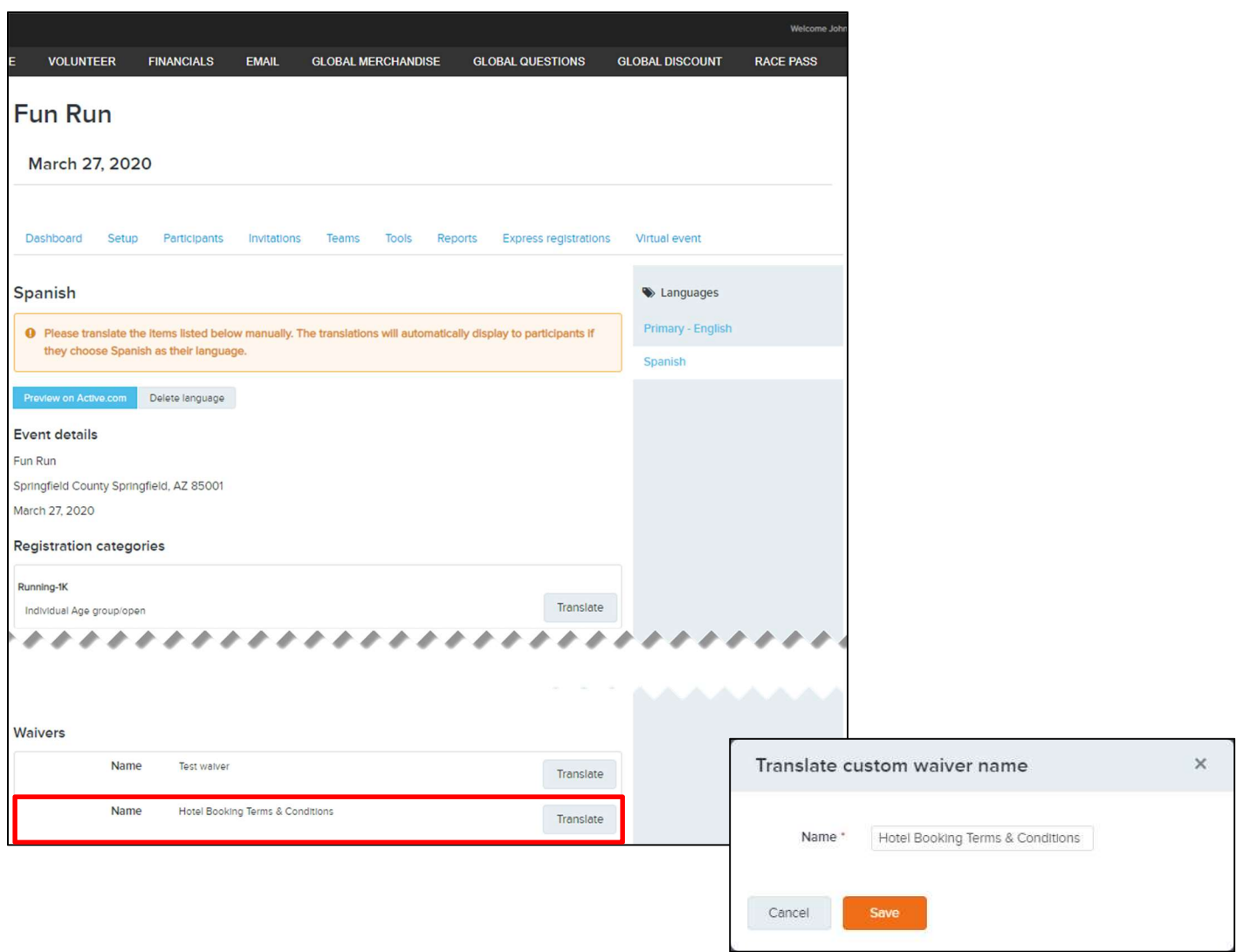

During registration, if a customer selects an add-on item with waivers, then the waivers are displayed in the Waivers section and the customer must sign the waivers before proceeding with the registration:

4

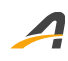

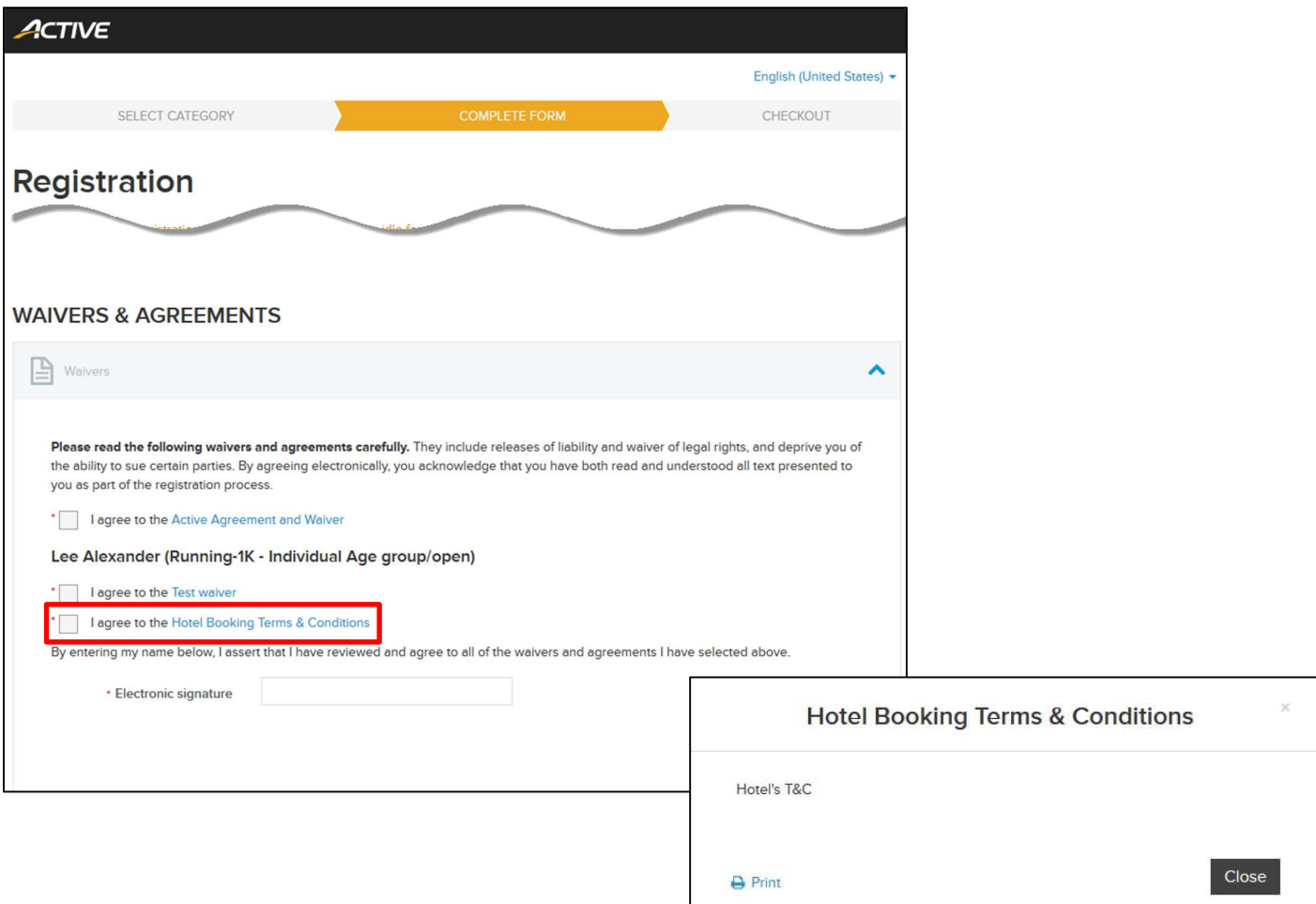

In the Front Desk Registration (Register someone) workflow, your staff can collect signed paper waivers for add-on items from the customer and then note down the STATUS and DATE SIGNED in the Waiver agreements section:

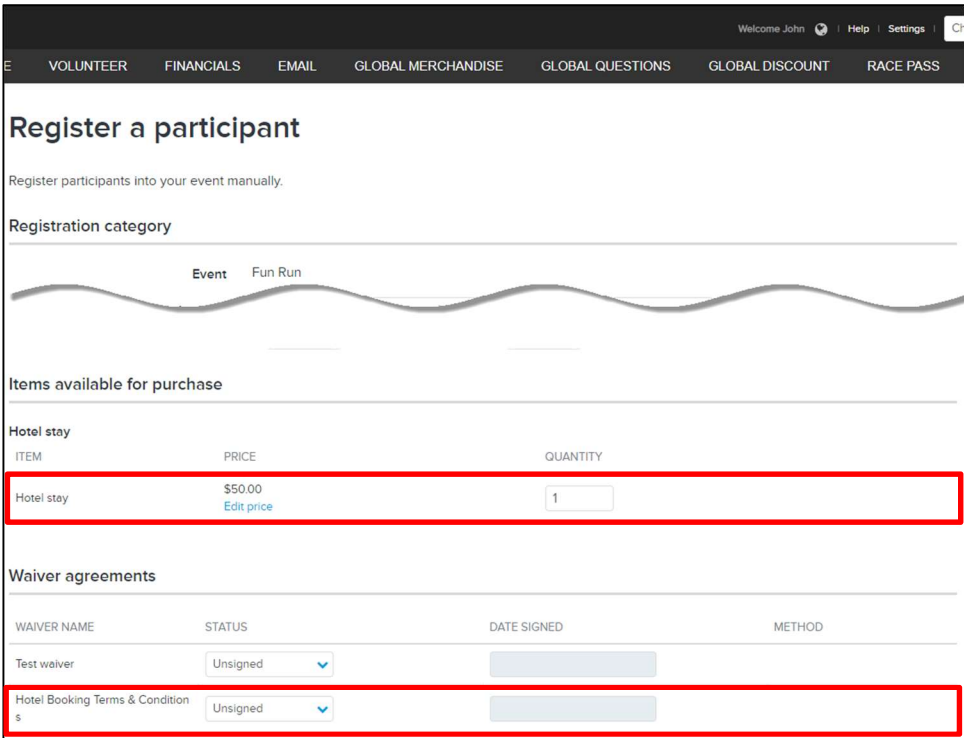

After registration, if any registrants still have Unsigned add-on item waivers, then you can send an email to remind them to sign any unsigned waivers by clicking the existing Quick links > Send waiver reminder link.

We encourage you to use your own company branding in the emails to further reinforce the connection between the waiver signature request and your event brand.

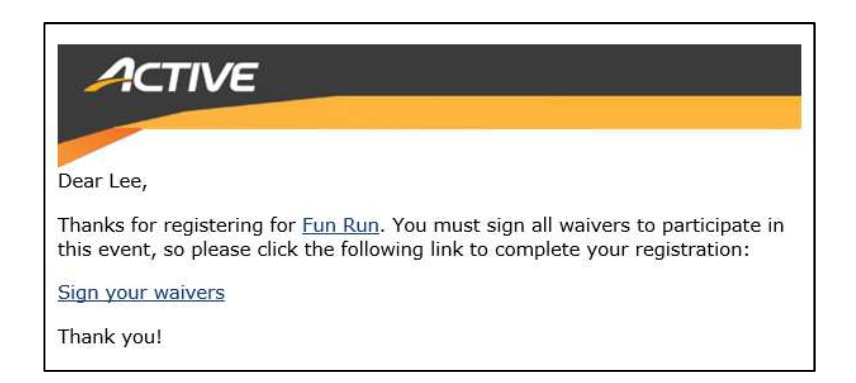

You can view your registrants' overall waiver statuses in the Participants tab > WAIVER column:

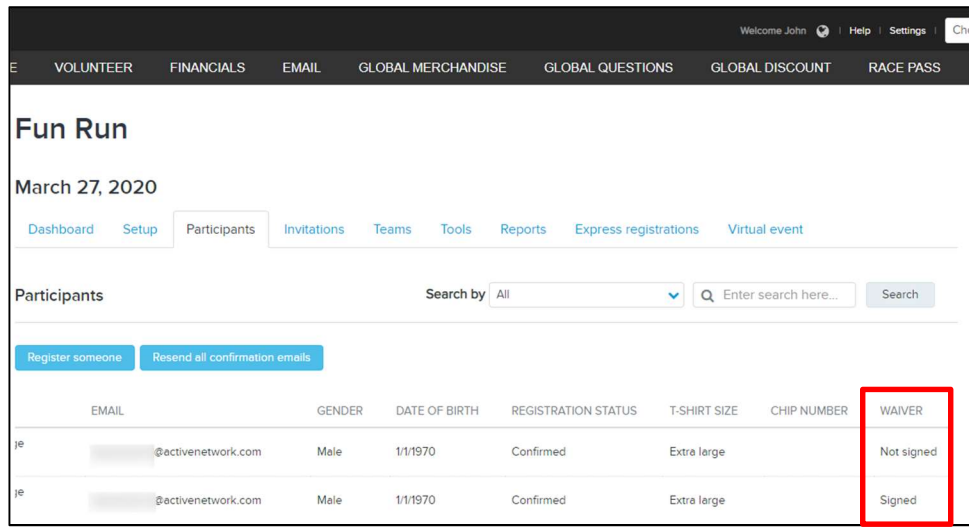

After receiving a signed paper waiver, click PARTICIPANT NAME > Waiver agreements > Edit and then edit the STATUS and DATE SIGNED of the waiver as required:

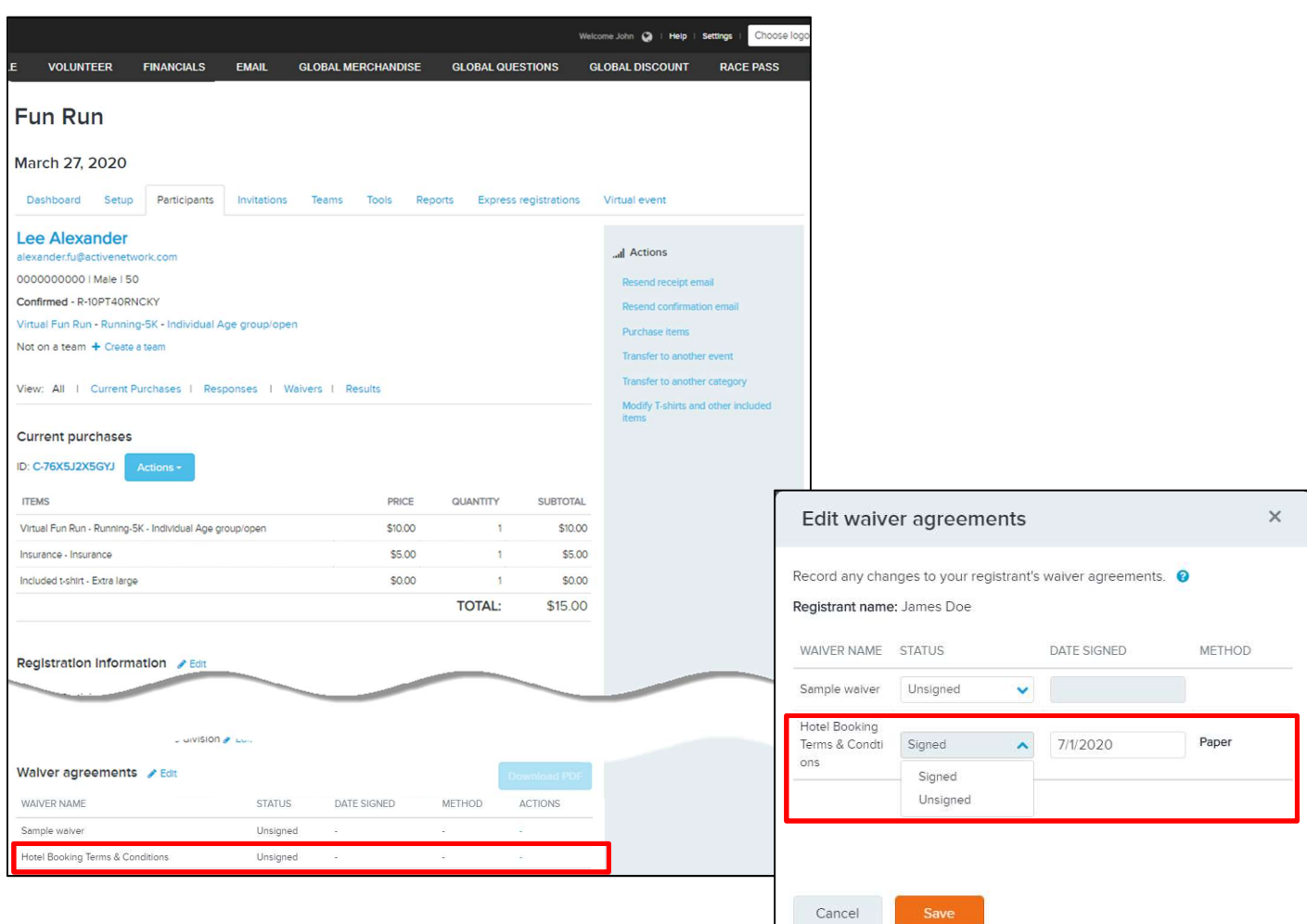

The Registrations report and Custom Registrations Reports > waiver\_signed column is set to Signed when all registration and add-on item waivers have been signed by a registrant. Signed add-on item waivers are also included in the Waiver report.

### Copying global questions

To help you create your registration forms as quickly as possible, we previously released the Global Questions feature (an Elite-tier feature). In this release, we've made creating registration forms even easier: just as for event-specific questions, you can now also copy global questions:

 $\bullet$  Within a registration form, by clicking the  $\bullet$  icon:

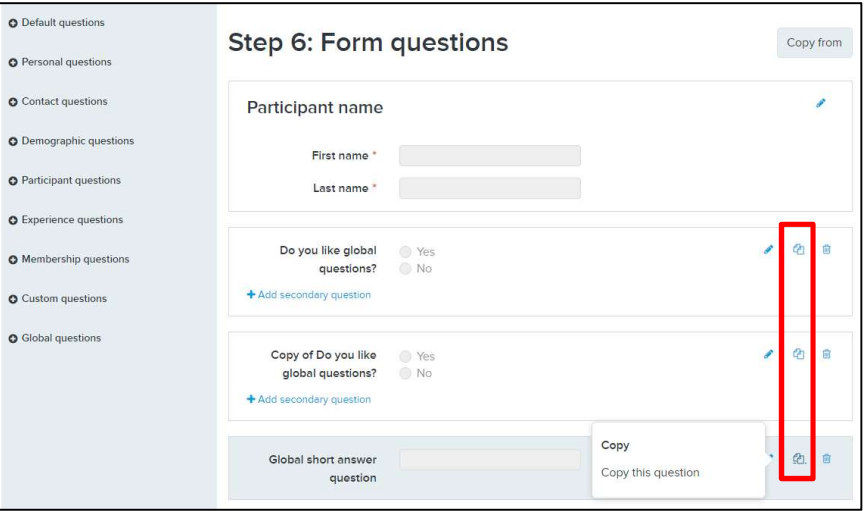

• From another Myself, Someone else 18 or over or Someone else under 18 registration form for the event, by clicking the Copy from button, selecting the source form tab and then selecting the required global questions to copy to the current form:

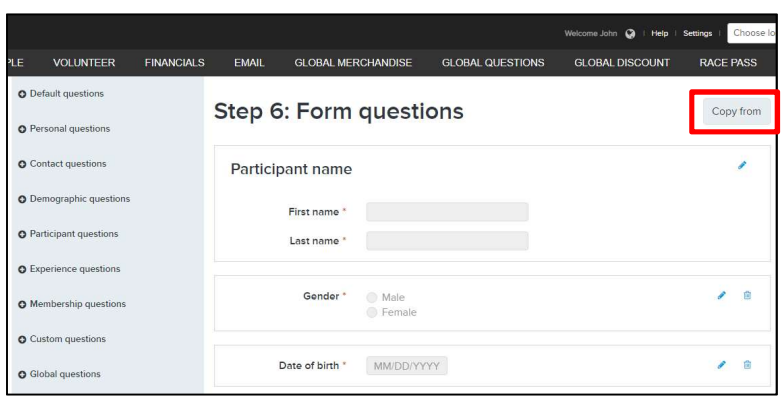

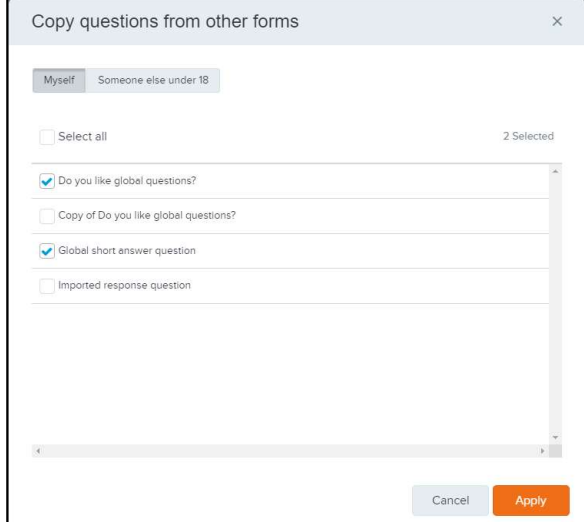

9 ACTIVEnetwork.com | Product Release

• To another Myself, Someone else 18 or over and Someone else under 18 registration form for the event, by clicking the  $\triangle$  (Edit) icon for the required question and then selecting Options > Also add this question to > the required forms:

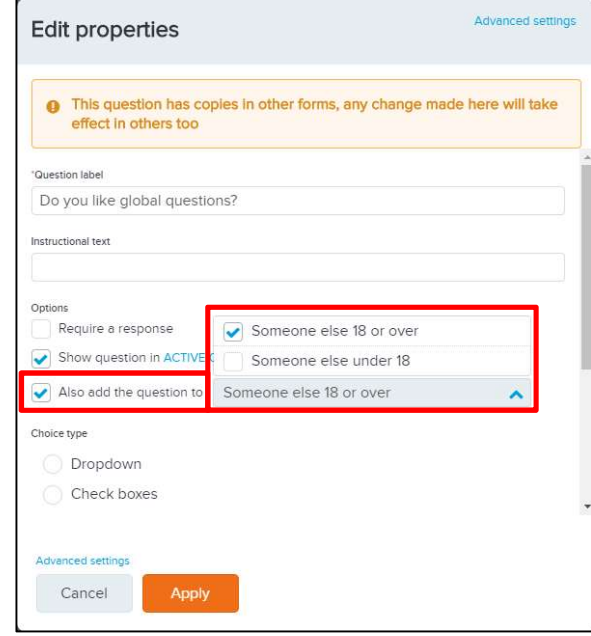

Note: You cannot copy a global question to a registration form if the registration form already contains a question with the same report label:

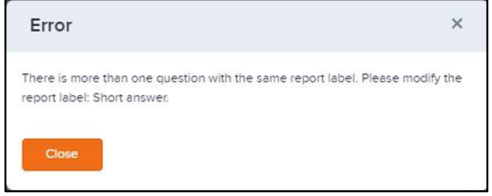

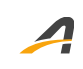

### ACTIVE Network, LLC

© 2020 ACTIVE Network, LLC, and/or its affiliates and licensors. All rights reserved. No part of this publication may be reproduced, transmitted, transcribed, stored in a retrieval system, or translated into any computer language, in any form or by any means, electronic, mechanical, magnetic, optical, chemical, manual, or otherwise, without prior written permission. You have limited permission to make hard copy or other reproductions of any machine-readable documentation for your own use, provided that each such reproduction shall carry this copyright notice. No other rights under copyright are granted without prior written permission. The document is not intended for production and is furnished "as is" without warranty of any kind. All warranties on this document are hereby disclaimed including the warranties of merchantability and fitness for a particular purpose.

#### About ACTIVE Network, LLC

ACTIVE Network, LLC is a technology and media company that helps millions of people find and register for things to do and helps organizations increase participation in their activities and events.

For more information about ACTIVE Network, LLC products and services, please visit ACTIVEnetwork.com.

ACTIVE Network, LLC 717 North Harwood Street Suite 2500 Dallas, TX 75201